# **บทที่ 2 การใช ้โปรแกรมส าเร ็ จรูป**

เมื่อสถิติเป็นส่วนหนึ่งของงานวิจัยที่ช่วยสนับสนุนให้ข้อสรุปของงานวิจัยน่าเชื่อถือ ้อันจะนำไปสู่การพัฒนาที่ยั่งยืน แต่การคำนวณในทางสถิตินั้นมีสูตรและวิธีการคำนวณที่ซับซ้อน ้ ทำให้ผู้วิจัยรู้สึกว่าการวิเคราะห์ข้อมูลทางสถิติเป็นเรื่องที่ยุ่งยาก และเป็นปัญหาที่สำคัญในการวิจัย ซึ่งในปัจจุบันการวิเคราะห์ข้อมูลทางสถิตินั้นไม่ใช่เรื่องที่ยุ่งยากอีกต่อไปเพราะมีโปรแกรม ส าเร็จรูปเป็ นเครื่องมือในการคา นวณมากมาย เช่น SPSSfor windows, Minitab, SAS, Instat, Program R, Microsoft Excel เป็นต้น ในเอกสารฉบับนี้เลือกโปรแกรมสำเร็จรูป SPSS for windows เวอร์ชัน 11.5และไมโครซอฟต์เอ็กเซล เวอร์ชัน 2010

#### **โปรแกรมส าเร็จรูป SPSS**

โปรแกรม SPSS (Statistical Package for the Social Sciences) เป็นโปรแกรม ี สำเร็จรูปที่ใช้สำหรับการวิเคราะห์ข้อมูลทางสถิติ พัฒนาโดยบริษัท SPSS Inc. ประเทศ สหรัฐอเมริกา และมีการใช้งานมานาน โดยเริ่มจากโปรแกรม SPSSX ใช้งานบนเครื่องคอมพิวเตอร์ ขนาดใหญ่ (Main Frame) จะต้องเขียนโปรแกรมคำสั่งภาษา SPSS ต่อมาพัฒนาเป็นโปรแกรม SPSS/PC และ SPSS/PC+ ท างานภายใต้ระบบปฏิบตัิการที่เรียกวา ่ DOS (Disk Operating System) ใช้กับเครื่องไมโครคอมพิวเตอร์ หรือที่เรียกว่าคอมพิวเตอร์ส่วนบคคลซึ่งจะต้องเขียนโปรแกรม คา สั่งภาษาSPSSเช่นกนั ตอมาเมื่อมีการพัฒนาระบบปฏิบัติการบนไมโครคอมพิวเตอร์ ่ ให้สามารถ ติดต่อกับผู้ใช้ในระบบกราฟฟิก (GUI) จึงได้มีการพัฒนาโปรแกรม SPSS สำหรับใช้งานบน ระบบปฏิบัติการที่เรียกวา่ Windowsและเรียกว่า SPSS for Windows โดยในเวอร์ชัน 6.0 ได้ ้ ออกแบบมาใช้กับระบบปฏิบัติการ Windows 3.11 ต่อมาเมื่อมีการใช้ระบบปฏิบัติการ Windows เวอร์ชันต่าง ๆ จึงได้มีการปรับปรุงโปรแกรม SPSS for Windows เป็นเวอร์ชัน 7... 8... 9... 10... เรื่อยมา ในการปรับปรุงเปลี่ยนแปลงเวอร์ชันแต่ละครั้ง ได้มีการปรับปรุงรูปแบบการใช้งานเพื่อให้ ผู้ใช้สามารถใช้งานได้สะดวกยิ่งข้ึนกวา่ เดิม มีการเพิ่มความสามารถในการวิเคราะห์ข้อมูลทางสถิติ ้ความสามารถในการจัดทำรายงานการวิเคราะห์ข้อมูล การนำเสนอข้อมูลในรูปแบบของกราฟ และ ยังปรับปรุงความสามารถในการจัดการกับข้อมูลในลักษณะต่าง ๆ เช่น การสร้างแฟ้มข้อมูล การ

้ กำหนดและการสร้างตัวแปร การปรับปรุงแก้ไขข้อมูล ให้ผู้ใช้ทำงานได้ง่ายขึ้น ในการใช้โปรแกรม SPSS ผู้ใช้สามารถทำการเลือกใช้งานจากระบบเมนูในรูปแบบมาตรฐานของโปรแกรมภายใต้ Microsoft Windows หรือเลือกใช้งานในลักษณะการเขียนโปรแกรมคำสั่งเช่นเดียวกับการใช้งาน SPSS/PC+ ใน DOS ก็ได้ นอกจากนี้โปรแกรม SPSS for Windows ยังอนุญาตให้ผู้ใช้ทำการบันทึก ้ขั้นตอนการทำงานต่าง ๆ เป็นรูปแบบคำสั่งสำหรับการใช้งานครั้งต่อไป เพื่อให้เกิดความสะดวก รวดเร็วในการทำงานได้อีกด้วย ในเอกสารฉบับนี้จะกล่าวเฉพาะโปรแกรม SPSS for Windows

#### **1. โปรแกรม SPSS for Windows**

โปรแกรม SPSS for Windows สามารถรับขอ้ มูลที่สร้างจากโปรแกรมประเภทต่าง ๆ ใด้เช่น Microsof Excel, MATHCAD, Microsoft Word ฯลฯ นอกจากนี้ยังสามารถบันทึกคำสั่งที่ ้ เกิดจากขั้นตอนการทำงานตามลำดับต่าง ๆ จากการใช้เมาส์เลือกเมนูของโปรแกรมที่มีอยู่มาบันทึก เป็นชุดคา สั่ง (Command Language) เพื่อประโยชน์ในการเรียกคา สั่งเหล่าน้ีมาใชไ้ดอ้ีกในคร้ังต่อไป ภายหลัง ผู้ที่เคยใช้โปรแกรมอื่น ๆ ที่ท างานบน Window สามารถเรียนรู้การใช้งานโปรแกรม SPSS for Windows ใด้อย่างรวดเร็วและสามารถนำคุณสมบัติของWindow มาใช้ได้อย่างเต็มที่ นอกจากน้ียงัมีความสามารถในดา้นต่าง ๆ ดงัน้ี

**1.1 ความสามารถในการวิเคราะห์ข้อมูล**เป็ นความสามารถในการวิเคราะห์ข้อมูล ดว้ยวธิีการทางสถิติดงัต่อไปน้ี

1. การคำนวณค่าสถิติเบื้องต้น (Descriptive Statistics) สามารถคำนวณค่าสถิติ พ้ืนฐานทวั่ ๆ ไป เช่น ค่าเฉลี่ย (Mean) มัธยฐาน (Median) ฐานนิยม (Mode) พิสัย (Range) ความ แปรปรวน (Variance) ส่วนเบี่ยงเบนมาตรฐาน (Standard deviation) ฯลฯ

2. การแจกแจงความถี่ (Frequency Distributions) สามารถแจกแจงค่าของตวั แปรตามจ านวนที่นับไดท้ ้งัแบบทางเดียวและแบบหลายทาง (Crosstabs) พร้อมท้งัแสดงค่าสถิติที่ เกี่ยวขอ้ง เช่น ค่าเฉลี่ย (Mean) มัธยฐาน (Median) ฐานนิยม (Mode) พิสัย (Range) ความแปรปรวน (Variance) ส่วนเบี่ยงเบนมาตรฐาน (Standard deviation) เปอร์เซ็นต์ไทล์ (Percentiles) กราฟแท่ง หรือค่าสถิติที่เกี่ยวขอ้งกบัการทดสอบทางสถิติเช่น Chi-Squares, Phi

3. การเปรียบเทียบค่าเฉลี่ย (Mean Groups Comparison) สามารถเปรียบเทียบ และทดสอบค่าเฉลี่ยระหวา่ งกลุ่ม 2กลุ่มตวัอยา่ งโดยค่าสถิติt (Student' t) และส าหรับหลายกลุ่ม ตวัอยา่ งโดยค่าสถิติF ด้วยการวิเคราะห์ความแปรปรวน (Analysis of Variance: ANOVA) ท้งัแบบ ทางเดียวและแบบหลายทาง

4. การหาความสัมพันธ์ระหว่างตัวแปร (Correlation) สามารถคำนวณหาค่า สัมประสิทธ์ิสหสัมพนัธ์ระหวา่ งตวัแปรแบบต่างๆ เช่น Pearson, Kendall, Spearman

5. การวิเคราะห์การถดถอย (Regression Analysis) สามารถหาความสัมพันธ์ เพื่อการพยากรณ์แบบการถดถอยเชิงเส้น (Linear Regression Analysis) ท้งัชนิด 1 ตัวแปรอิสระ ้ และ ตัวแปรอิสระมากกว่า 1 ตัว และสามารถดูรูปแบบความสัมพันธ์ในลักษณะอื่นที่ไม่ใช่เส้นตรง เช่น Linear, Quadratic, Logarithmic ฯลฯ

6. การทดสอบแบบนอนพาราเมตริก (Nonparametric Test) สามารถวิเคราะห์ ข้อมูลโดยวิธีของนอนพาราเมตริกสำหรับการทดสอบแบบต่างๆ เช่น Sign Test, Wilcoxon, Friedman, Kolmokorov –Smirnov ฯลฯ

7. การวิเคราะห์ข้อมูลสำหรับคำตอบแบบหลายคำตอบ (Multiple Response Analysis) สามารถวิเคราะห์ข้อมูลจากแบบสอบถามที่มีตัวเลือกมาให้และผู้ตอบสามารถตอบได้ ้มากกว่า 1 คำตอบ

1.2 ความสามารถในการนำเสนอข้อมูลด้วยกราฟ โปรแกรม SPSS for Windows สามารถนา เสนอขอ้ มูลในรูปของกราฟหรือตารางแบบต่าง ๆ เช่น กราฟแท่ง (Bar, Histogram) กราฟเส้น (Line) กราฟวงกลม (Pie) และกราฟชนิดอื่นๆ

**1.3 ความสามารถในการท างานด้านอื่น ๆ** เป็ นการใช้งานโปรแกรมนอกจากการ วิเคราะห์ข้อมูลด้วยวิธีการทางสถิติซ่ึงสามารถแบ่งเป็นประเภทต่าง ๆ ไดด้งัน้ี

1. การเปลี่ยนรูปแบบข้อมูล (Data Transformation) โดยการเปลี่ยนค่าใหม่จดั ี ค่าใหม่ หรือสร้างตัวแปรใหม่ด้วยฟังก์ชันพิเศษต่างๆ ทางคณิตศาสตร์ที่มีในโปรแกรม SPSS 2. การจดักลุ่มตวัแปร(Define Set of Variables) โดยการเลือกตัวแปร หรือจัด ึกล่มตัวแปรไว้เป็นชุดต่างๆเพื่อนำมาวิเคราะห์เป็นชุดๆ ในภายหลัง

3. การเลือกข้อมูล (Select Case) โดยการกำหนดเงื่อน ไขต่างๆ หรือการเลือก ข้อมูลแบบสุ่มตัวอย่าง

4. การสร้างข้อมูลแบบอนุกรมเวลา (Create Time Series) โดยการสร้างข้อมูล ที่เกิดขึ้นตามเวลา เช่น วันเดือน ไตรมาส ฯลฯ สำหรับการวิเคราะห์แบบอนุกรมเวลา

5. การคำเนินการกับข้อมูลในลักษณะอื่นๆ โดยการเรียงลำดับข้อมูล การให้ ้น้ำหนักหรือความสำคัญแก่ชุดข้อมูล การสลับที่ข้อมูลระหว่างแถวและคอลัมน์ 6. การจดัการกบัแฟ้มขอ้มูลโดยการรวมแฟ้มขอ้ มูลต้งัแต่2แฟ้มเช่น รวมตวั

แปร รวมชุดข้อมูล ฯลฯ

โปรแกรม SPSS for windows เวอร์ชันต่าง ๆ มีความสามารถหลัก ๆ คล้ายกันตามที่ ึ กล่าวมาจะแตกต่างกันก็เพียงความสะดวก และรูปแบบที่สวยงาม ในเอกสารฉบับนี้จะกล่าว รายละเอียดเฉพาะการใช้โปรแกรม SPSS for windows เวอร์ชนั 11.5 เท่าน้นั

# **2. การติดตั้งโปรแกรม SPSS for Windows 11.5**

ข้นั ตอนที่ 1 ใส่แผน่ CD-ROM โปรแกรม SPSS 11.5 โปรแกรมจะแสดงหน้าจอ เริ่มตน้ ในการติดต้งัโปรแกรม SPSS ดังรูป

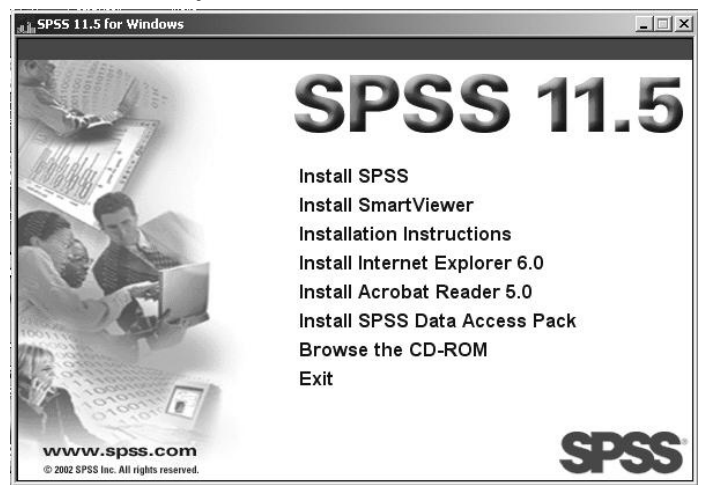

ึ กรณีที่โปรแกรมไม่แสดงหน้าจอโดยอัตโนมัติ ให้ดำเนินการดังนี้

1.จากหน้าจอ Desktop เลือก Start -> Run

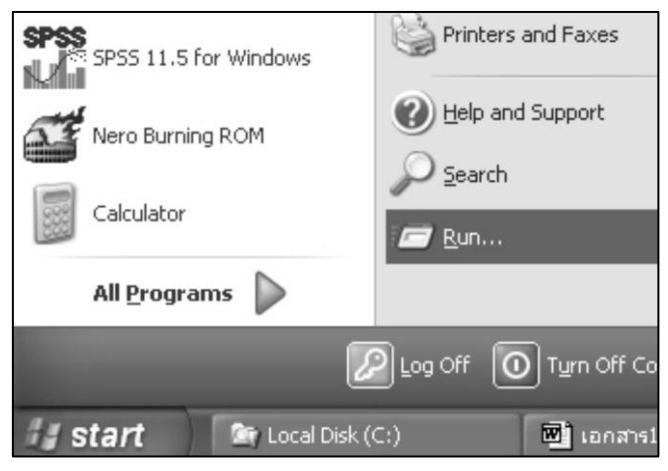

2. จอภาพจะแสดง Dialog "Run" ให้เลือก Browse.เพื่อทำการเลือกโปรแกรม

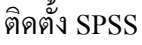

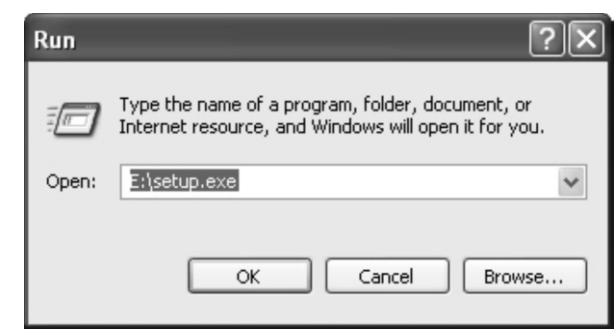

3. เลือก Drive: CD-ROM แล้วเลือกไฟล์ Setup ดังรูป

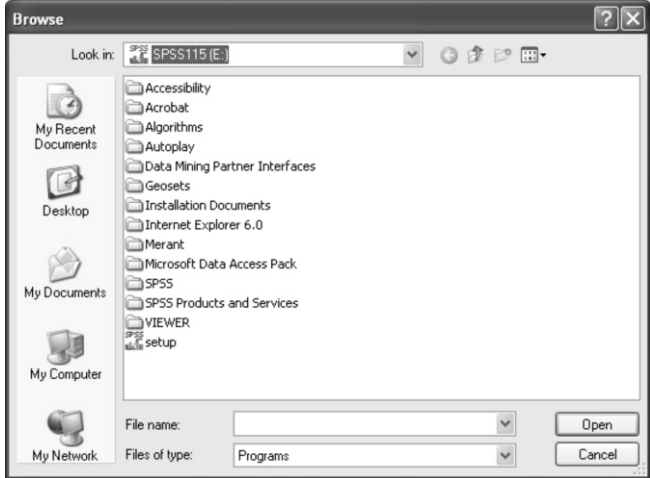

4.จอภาพจะกลับมาที่ Dialog "Run" ให้กดปุ่ ม OK จอภาพจะแสดงหน้าจอให้ผู้ใช้ เลือกติดตั้งโปรแกรมเช่นเดียวกันกับหน้าจอเริ่มต้นในการติดตั้งโปรแกรม

ข้นั ตอนที่2. เลือก Install SPSS เพื่อเริ่มติดต้งัโปรแกรม SPSS โปรแกรมจะแสดง หน้าจอ Welcome เลือกปุ่ม Next

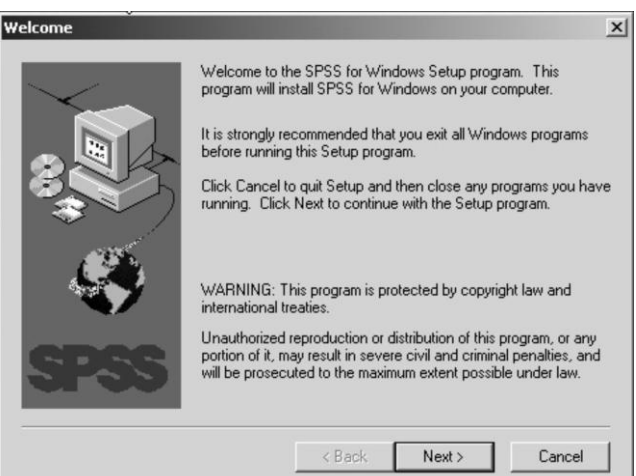

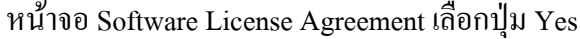

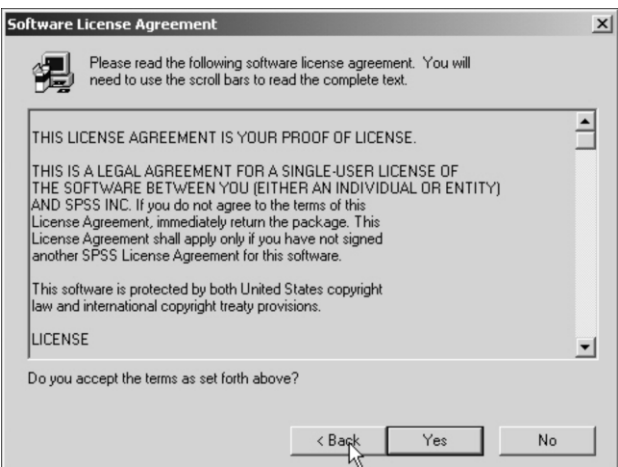

้ขั้นตอนที่ 3 เลือกตำแหน่งที่อยู่สำหรับการติดตั้งโปรแกรมในเครื่อง จากหน้าต่าง Choose Destination Location เลือกปุ่ม Next (หากต้องการเปลี่ยนตำแหน่งที่อยู่สำหรับการติดตั้ง โปรแกรมในเครื่อง เลือกปุ่ม Browse แล้วทำการเลือกหรือสร้าง Folder ที่ต้องการ)

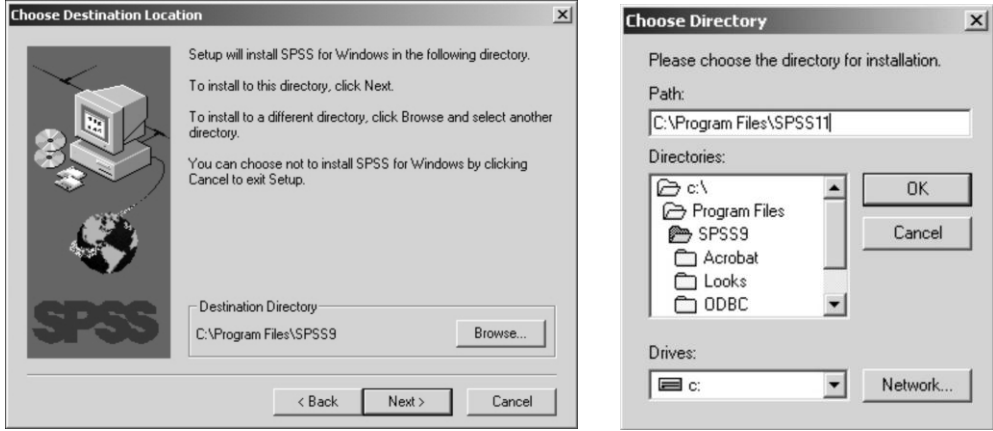

#### เลือกปุ่ ม Next**Choose Destination Location**  $\vert x \vert$ Setup will install SPSS for Windows in the following directory. To install to this directory, click Next. To install to a different directory, click Browse and select another directory. You can choose not to install SPSS for Windows by clicking<br>Cancel to exit Setup. Destination Directory C:\Program Files\SPSS11 Browse.  $\langle$  Back  $Next$ Cancel

ขั้นตอนที่ 4 ใส่รายละเอียดผู้ใช้ ในหน้าต่าง User Information ชื่อผู้ใช้ ในช่อง Name และชื่อหน่วยงาน ในช่อง Organization (ใส่อะไรก็ได้) จากนั้นให้ใส่ Serial numeber เป็น "12345" แล้วเลือกปุ่ม Next

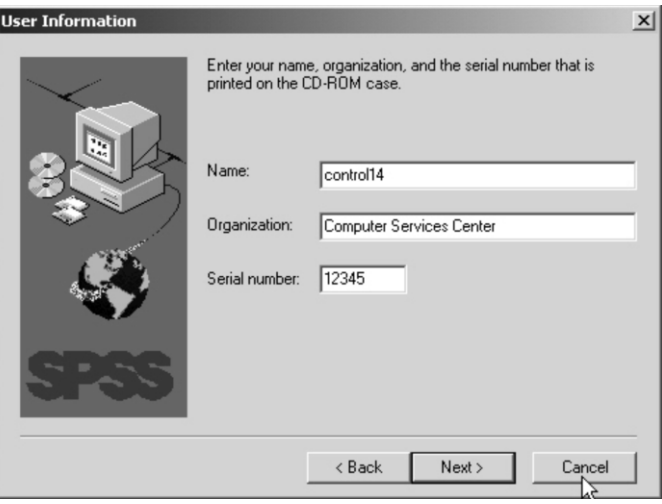

ขั้นตอนที่ 5 เลือกประเภทการติดตั้งโปรแกรม หน้าต่าง Setup Type ให้เลือก ประเภทการติดต้งัโปรแกรมโดยที่

> ประเภท Typical หมายถึงโปรแกรมจะติดต้งั option มากที่สุดที่ต้องการ ประเภท Compact หมายถึงโปรแกรมจะติดต้งั option น้อยที่สุดที่ต้องการ ประเภท Custom หมายถึงโปรแกรมจะติดต้งั option ตามที่ผู้ใช้เลือกเอง ในที่นี้เลือก Typical แล้วเลือกปุ่ม Next

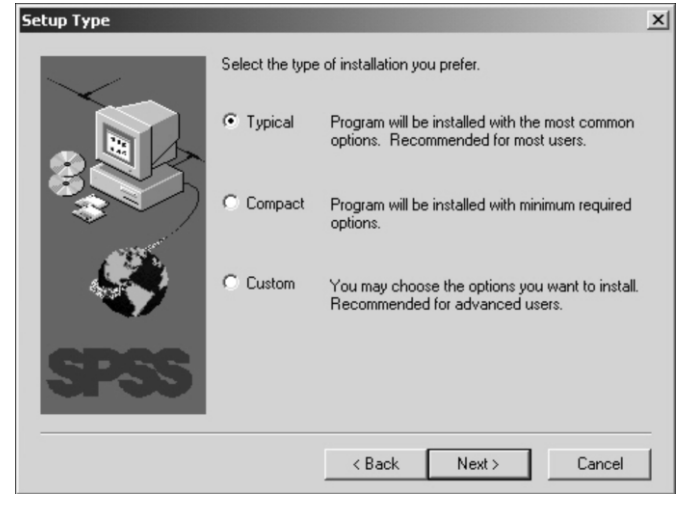

ขั้นตอนที่ 6 เลือกชนิดการติดตั้ง หน้าต่าง Personal or Shared installation ให้เลือก ชนิดการติดต้งั โดยที่

ชนิด Personal installation หมายถึงติดต้งัชนิดส่วนบุคคล

ชนิด Network or the license installation for share use หมายถึงติดต้งัชนิด

เครือข่าย

ในที่นี้เลือก Personal installation แล้วเลือกปุ่ม Next

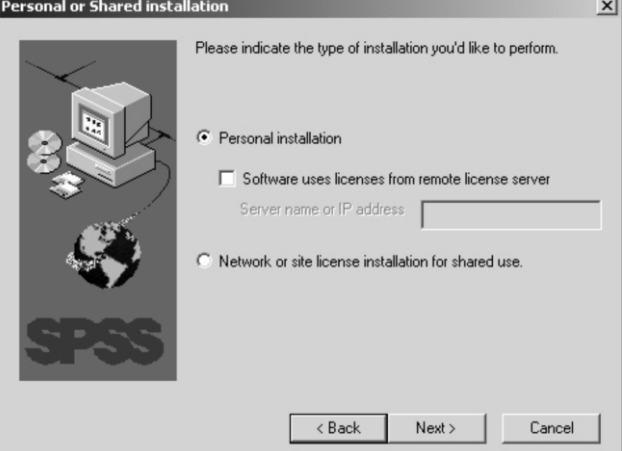

ขั้นตอนที่ 7ใส่หมายเลข license หน้าต่าง Product license codes ให้ใส่ตัวเลข "30001359390" แล้วเลือก Update จอภาพจะแสดงรายการที่ได้รับ license ในส่วนแรก ดังรูป

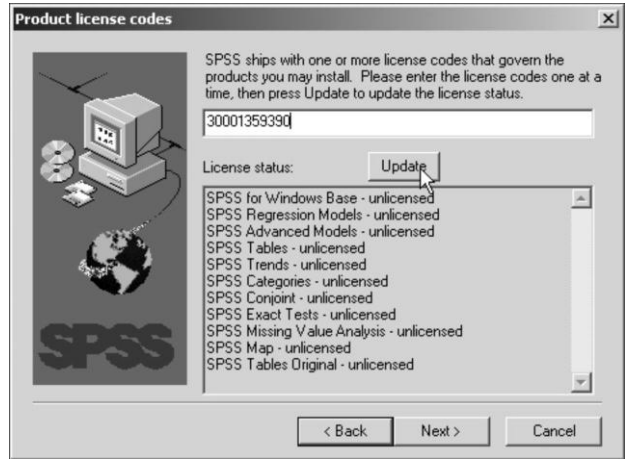

จากน้นั ให้ใส่ตวัเลข"30001374190" แล้วเลือก Updateจอภาพจะแสดงรายการที่

ได้รับlicensed จนครบ แล้วเลือกปุ่ ม Next

หน้าต่าง Select Options จะแสดง Module ที่ของโปรแกรม SPSS ที่ถูกเลือกไว้ ทั้งหมด แล้วเลือกปุ่ม Next

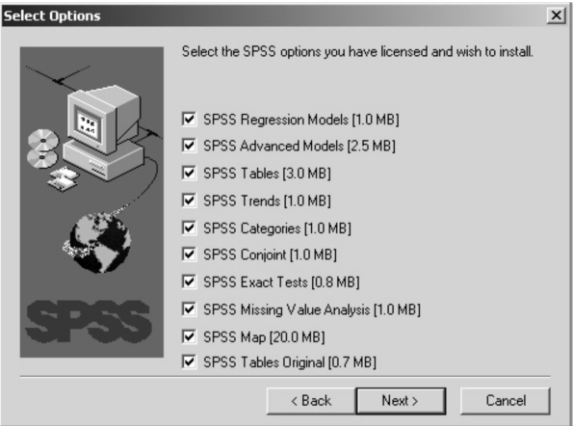

โปรแกรมจะเริ่มดา เนินการตรวจสอบเพื่อเตรียมการติดต้งั SPSS จะแสดงจอภาพ

ดังรูป

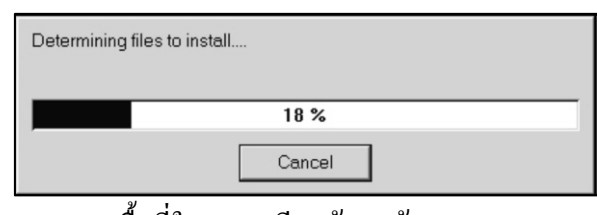

หลงัจากตรวจสอบเน้ือที่ในระบบเรียบร้อยแลว้จอภาพจะแสดง Dialog Ready To

Install Files เลือกปุ่ ม Next

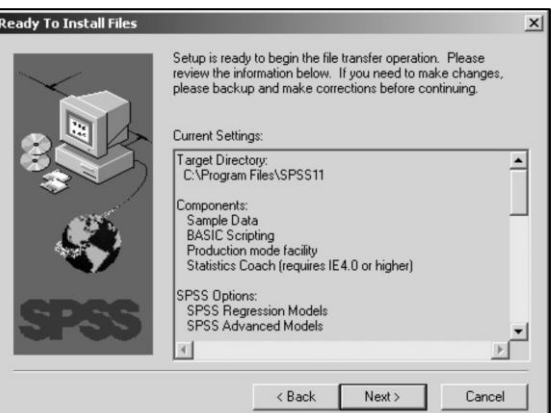

# โปรแกรมจะเริ่มทา การติดต้งั SPSS ลงบนเครื่อง

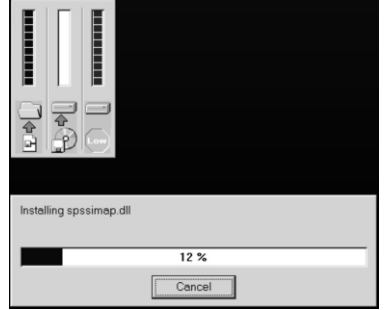

่ ขั้นตอนที่ 8 เลือกการลงทะเบียน เมื่อติดตั้งเรียบร้อยแล้ว หน้าต่าง Dialog Electronic registration ให้เลือกการลงทะเบียน โดยที่

Register now หมายถึงลงทะเบียนที่ web site ของ SPSS

Register later หมายถึงลงทะเบียนภายหลัง

ในที่นี้เลือก Register later แล้วเลือกปุ่ม Next

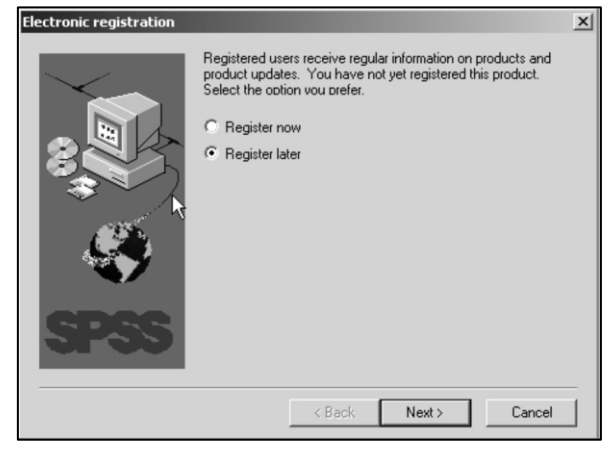

เมื่อติดตั้งเรียบร้อยแล้วจะแสดงหน้าต่าง Dialog Setup Complete ให้ทำการยกเลิก

การเลือก Lunch tutorial และยกเลิก Display the ReadMe file

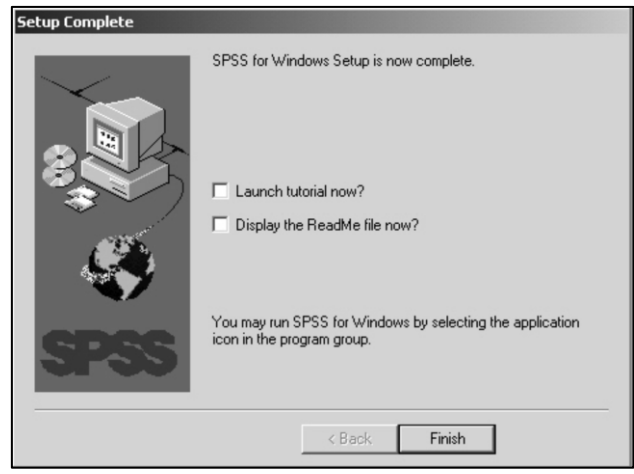

เลือกปุ่ม Finish เป็นอันเสร็จสิ้นการติดตั้ง

#### **3. โปรแกรม SPSS for Windows 11.5**

สา หรับคอมพิวเตอร์ที่ติดต้งัโปรแกรม SPSS for Windows เสร็จเรียบร้อยแล้ว การ เข้าสู่การทำงานให้คลิกที่ Start และคลิกที่ spsswin เพื่อเข้าสู่ โปรแกรม SPSS จะปรากฏหน้าต่าง ดัง รูป คลิก Cancel

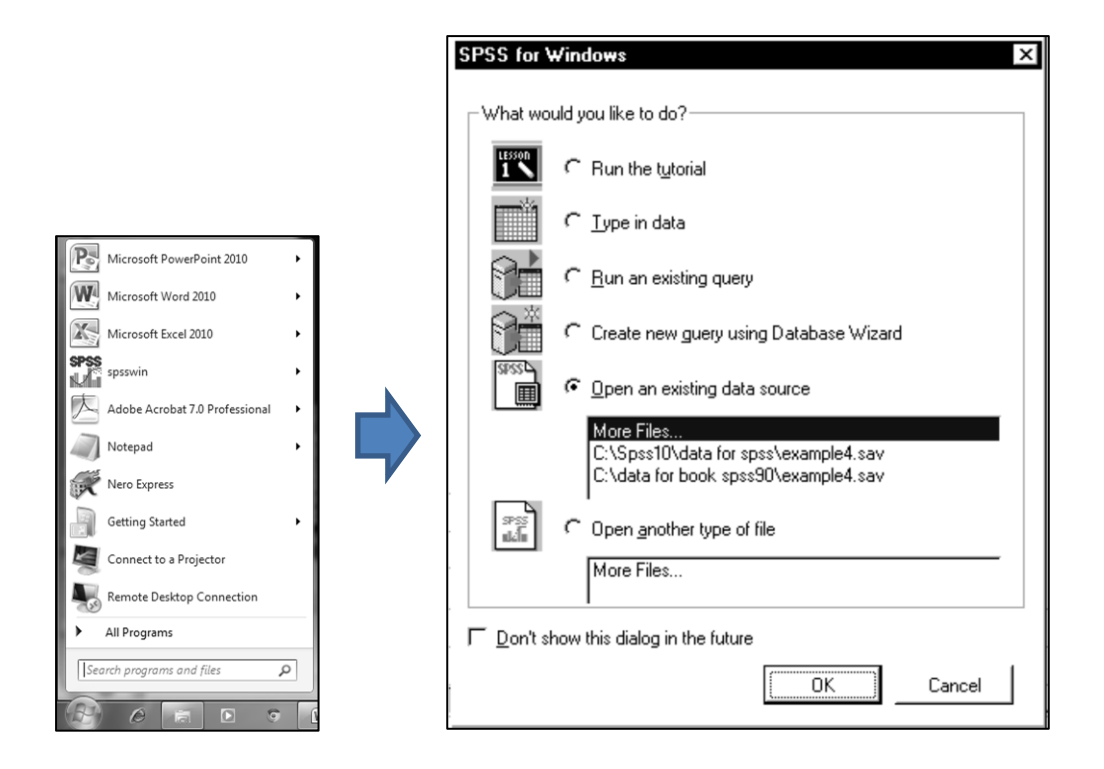

จะปรากฏหน้าต่าง SPSS Data Editor ดังรูป

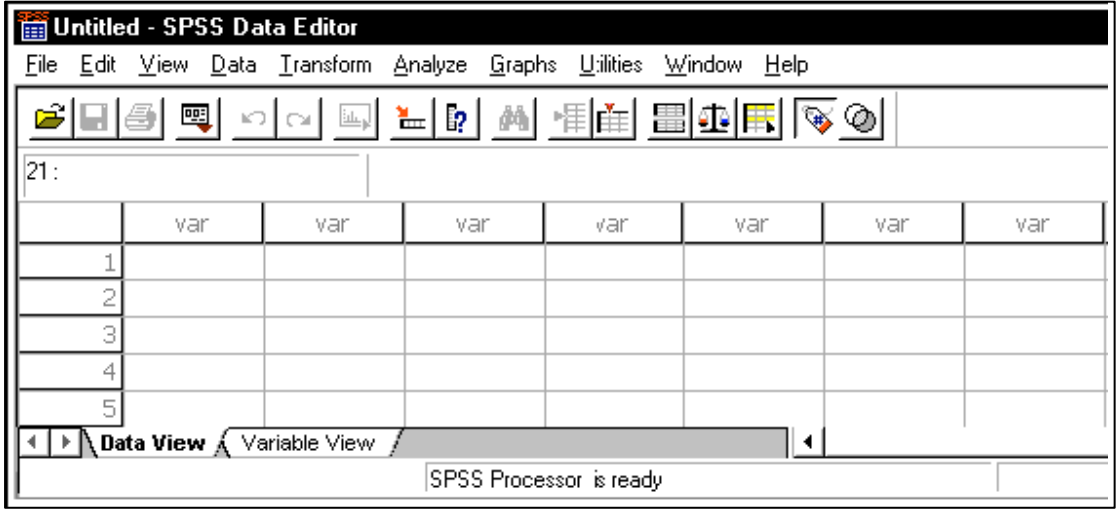

โปรแกรม SPSS ประกอบดว้ยหนา้ต่าง 5 หนา้ต่าง ดงัน้ี

- .SPSS Data Editor
- .SPSS Viewer
- .SPSS Syntax Editor
- .SPSS Chart Editor
- . Help Window

3.1 หน้าต่าง SPSS Data Editorเป็นหน้าต่างสำหรับสร้างแฟ้มข้อมูลใหม่ (คีย์ ี ข้อมูลที่จะวิเคราะห์ในมุมมองนี้) หรือเปิดแฟ้มข้อมูลที่มีอยู่แล้วด้วยโปรแกรม SPSS หรือนำข้อมูล ที่สร้างจากโปรแกรมอื่น ๆ เรียกเข้ามาไว้ใน Data Editor แล้วใช้งานต่อไป Data Editor จะเปิดได้ คร้ังละ 1 Window เท่าน้ัน แฟ้ มข้อมูลที่ถูกบันทึกในหน้าต่างน้ีจะเป็นแฟ้มขอ้ มูลที่มีนามสกุล เป็น .sav เช่น Employee data.sav เป็นต้น และมีการแสดงลักษณะของแฟ้มข้อมูล 2 มุมมอง คือ มุมมอง Data View และ มุมมอง Variable View ที่สามารถสลับไปมาได้โดยเลือกที่ Tab ด้านล่าง ของหนา้ต่าง**SPSS Data Editor** ดังรูป

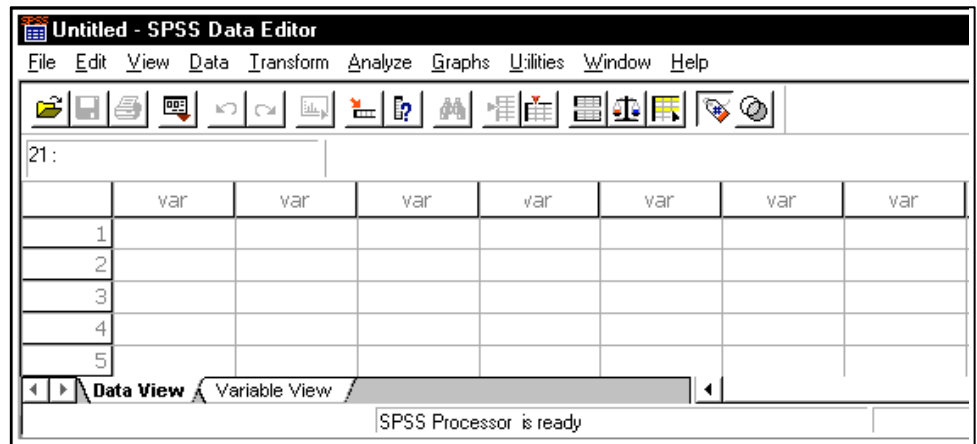

**ตัวอย่าง 1.1** เปิ ดไฟล์ Employee data.sav ในโฟลเดอร์ SPSS11.5 ดังรูป

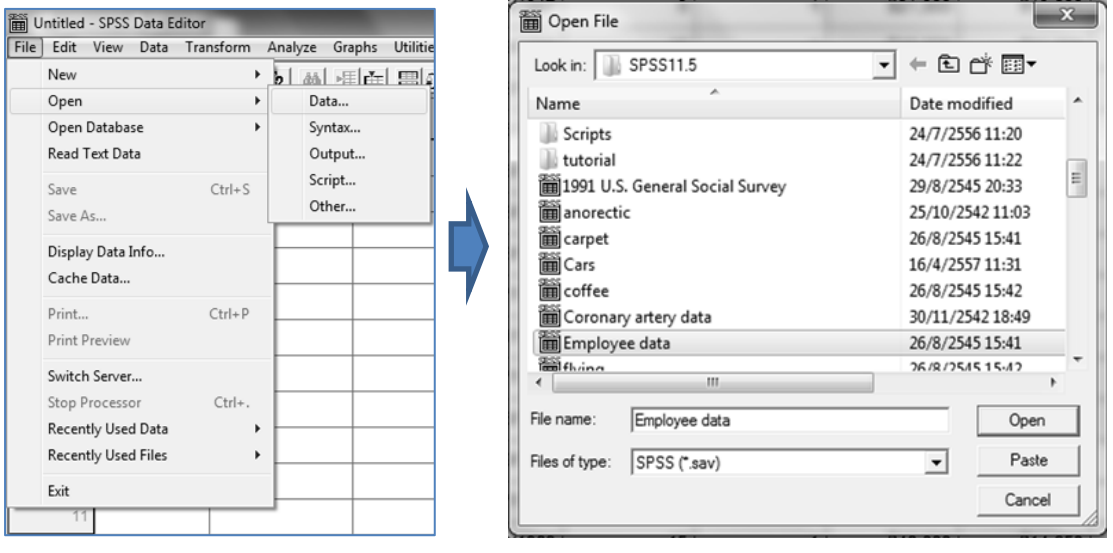

ไฟล์ Employee data มีตัวแปร (variable) ท้งัหมด 10 ตัวคือ id, gender, bdate, deuc, jobcat, salary, salbegin, jobtime, prevexp และ minority มีข้อมูลจากตัวอย่าง (case) ทั้งหมด 474คน

มุมมอง Data View จะแสดงลักษณะของแฟ้มข้อมูลทั้งหมด เช่นชื่อตัวแปร 10 ตัว และ ข้อมูล 474 cases ดังรูป (ในกรณีสร้างแฟ้มข้อมูลให้ จะคีย์ข้อมูลในมุมมอง Data View)

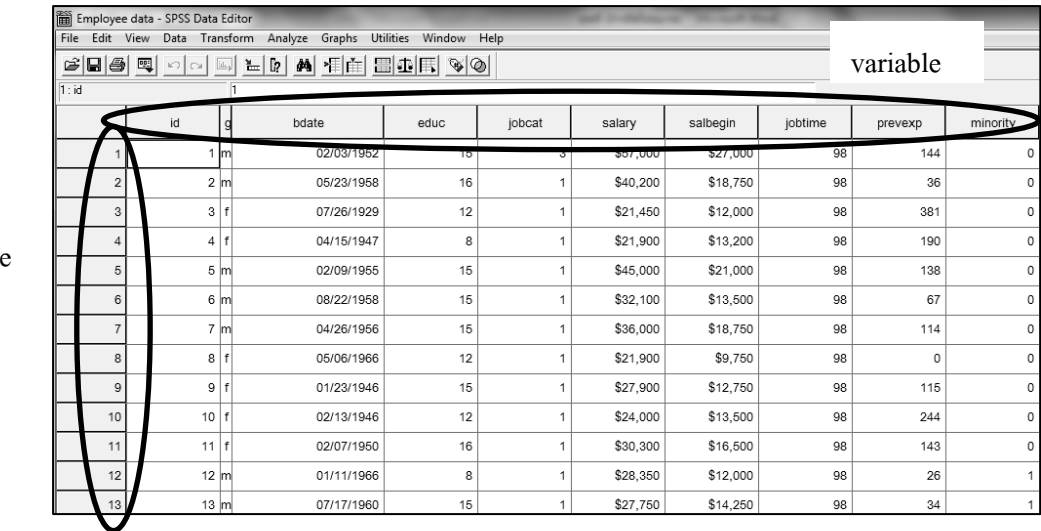

cas

variable

มุมมอง Variable View จะแสคงลักษณะของแฟ้มข้อมูลลักษณะเฉพาะของตัวแปร เช่นไฟล์ Employee data มีตัวแปร 10 ตัว ตัวแปรแต่ละตัวได้กำหนดลักษณะเฉพาะของตัวแปรเป็น อย่างไร ดังรูป (ในกรณีสร้างแฟ้มข้อมูลให้ จะกำหนดลักษณะเฉพาะของตัวแปรในมุมมอง Variable View)

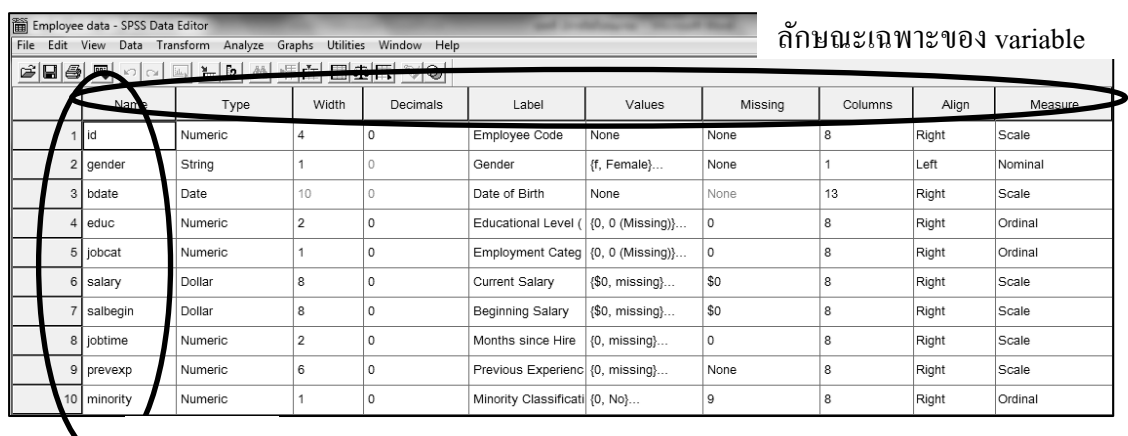

51

#### Menu ของหน้าต่าง SPSS Data Editor ประกอบด้วย เมนูต่าง ๆ ดังนี้

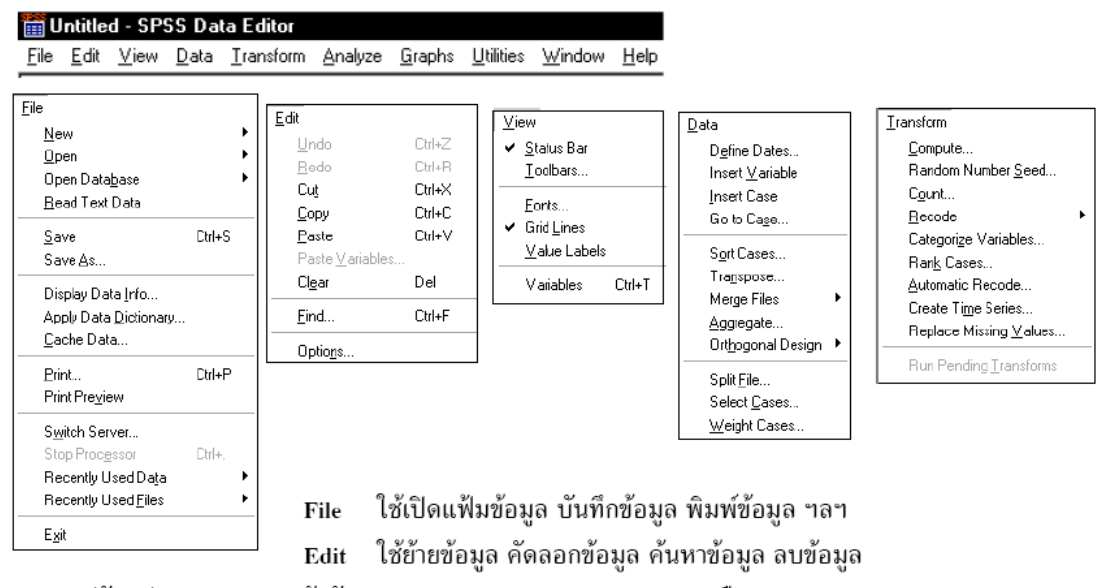

ปรับรูปแบบและขนาดตัวอักษร แสดง Value Labels, Toolbars, เลือก Data View, Variable View View ใช้จัดการกับข้อมูลเช่น สร้างตัวแปร แก้ไข เรียงลำดับข้อมูล รวมแฟ้ม แทรกตัวแปร Data Transformใช้สร้างตัวแปรเพิ่ม หรือ จัดค่าตัวแปรใหม่ สร้างตัวแปรใหม่จากตัวแปรเก่า

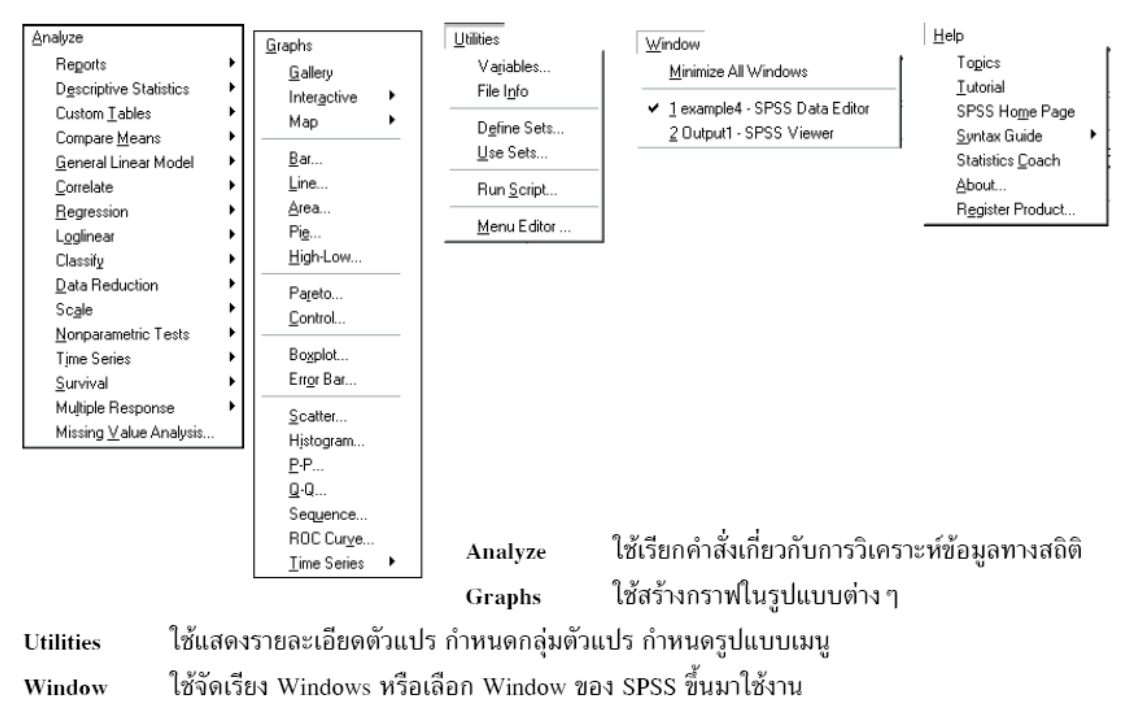

ใช้ขอคำอธิบายการใช้โปรแกรม SPSS for Windows Help

3.2 **หน้าต่าง SPSS Viewer** เป็นหน้าต่างส าหรับเก็บบนั ทึกผลลพั ธ์ของการ ้วิเคราะห์ข้อมูลที่เกิดขึ้นจากการใช้งานโปรแกรม SPSS โดยจะบันทึกผลลัพธ์ที่เกิดขึ้นทุกครั้งที่มี ึ การวิเคราะห์ข้อมูล และผลลัพธ์จะถูกบันทึกอย่างต่อเนื่อง เมื่อมีการสั่งให้บันทึกผลลัพธ์ใน หน้าต่าง SPSS Viewer จะได้แฟ้มผลลัพธ์ที่มีนามสกุลเป็น .spo เช่น employee.spo หน้าต่าง SPSS Viewer มีส่วนประกอบ 2 ส่วน คือ Outline View และ Display Output ดังรูป

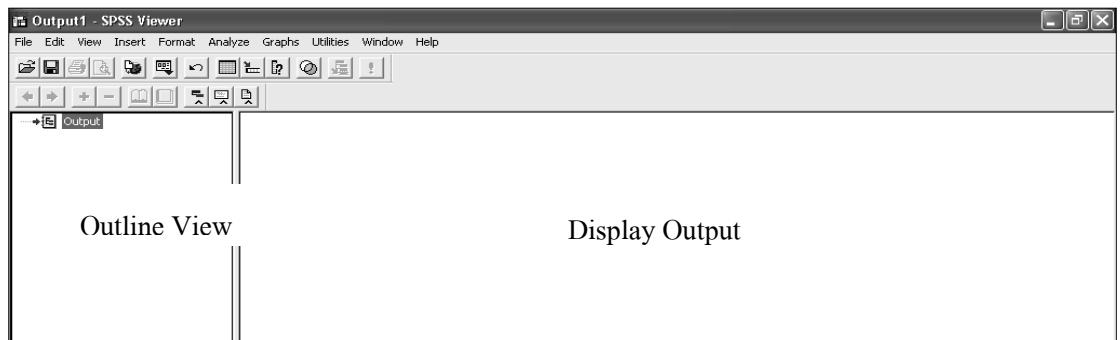

ในส่วนของ Outline View จะแสดงคา สั่งและรายละเอียดของคา สั่งที่เลือกใชใ้น การวิเคราะห์ข้อมูล และในส่วนของ Display Output จะแสดงผลลพัธ์ของคา สั่งที่เลือกใน Outline View

เมนูในหน้าต่าง SPSS Viewer คล้ายกับหน้าต่าง SPSS Data Editor แต่ไม่มีเมนู Data และ Transform ซึ่งเป็นการจัดการข้อมูล แต่จะเปลี่ยนเป็นเมนู Insert และ Format ซึ่งเป็นการ จัดการผลลัพธ์แทน

**ตัวอย่าง 1.2**ไฟล์ Employee data.sav ประกอบด้วยตัวแปร jobcat เป็นตวัแปรแสดงตา แหน่งงานซ่ึง มี 3 ตา แหน่งคือ1 หมายถึง Clerical 2 หมายถึง Custodial และ 3 หมายถึง Manager และตัวแปร salbegin เป็นตวัแปรแสดงเงินเดือนเริ่มตน้

้ตัวแปร jobcat เป็นข้อมูลในระดับการวัดเรียงอันดับ ดังนั้นการวิเคราะห์ข้อมูลใน ส่วนของสถิติพรรณนาที่เหมาะสมคือการแจกแจงความถี่ด้วยตาราง โดยเลือกเมนู Analyze -> Descriptive Sistatics -> Frequencies…ในหน้าต่าง Frequencies เลือกตัวแปร Employment  $\Gamma$ Category(jobcat) ทางซ้ายไปไว้ในช่อง Variable(s): ทางขวา โดยเลือก  $\Gamma$ ได้วเลือก OK ดังรูป

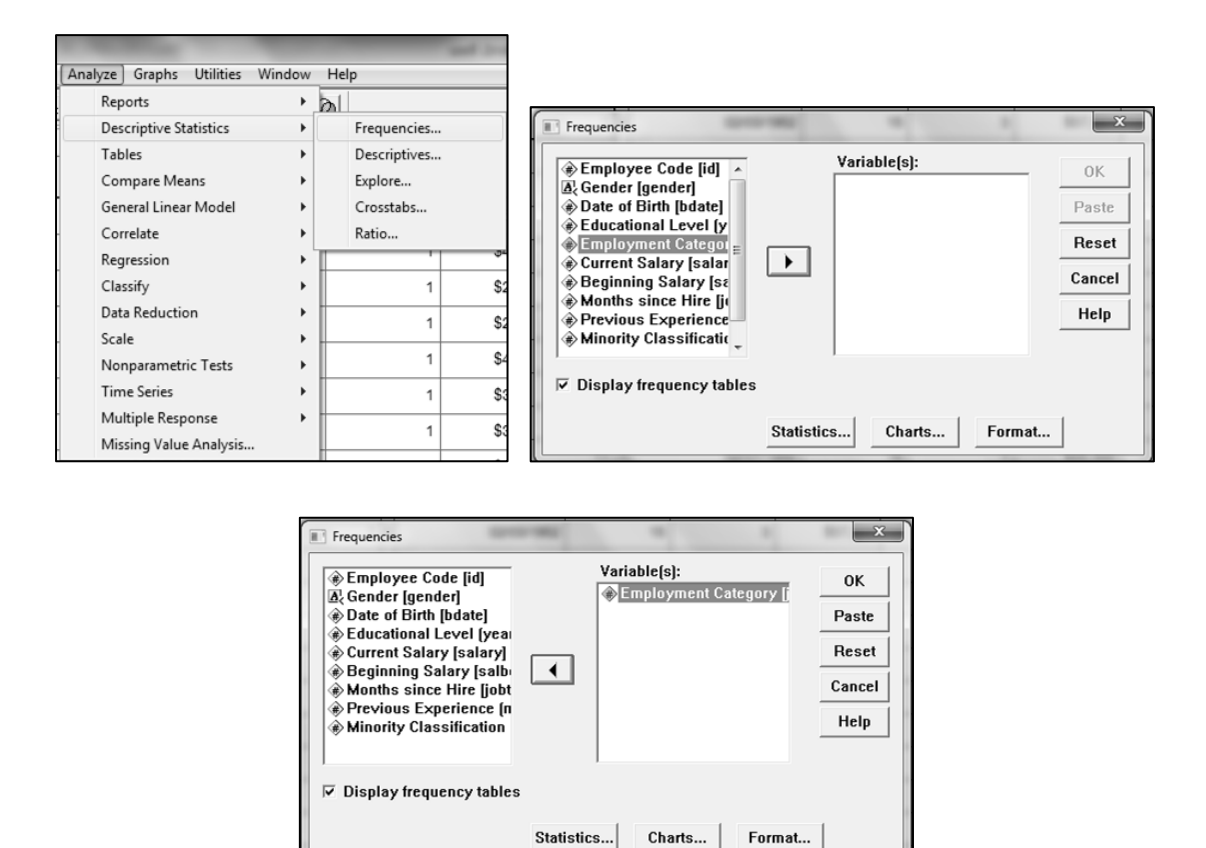

ี ตัวแปร salbegin เป็นข้อมูลในระดับการวัดอัตราส่วน ดังนั้นการวิเคราะห์ข้อมูล ในส่วนของสถิติพรรณนาที่เหมาะสมคือวดัแนวโน้มเขา้สู่ส่วนกลาง โดยเลือกเมนูAnalyze -> Descriptive Sistatics -> Descriptives…ในหน้าต่าง Descriptives เลือกตัวแปร salbegin ไปไว้ใน ช่อง Variable(s): ทางขวา โดยเลือก  $\boxdot$ แล้วเลือก OK ดังรูป

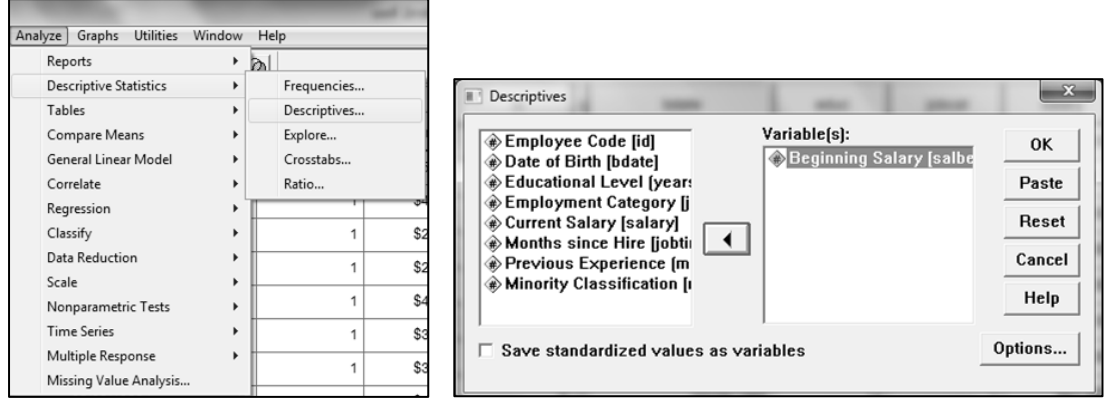

ผลลัพธ์ในหน้าต่าง SPSS Viewer เป็นดังรูป

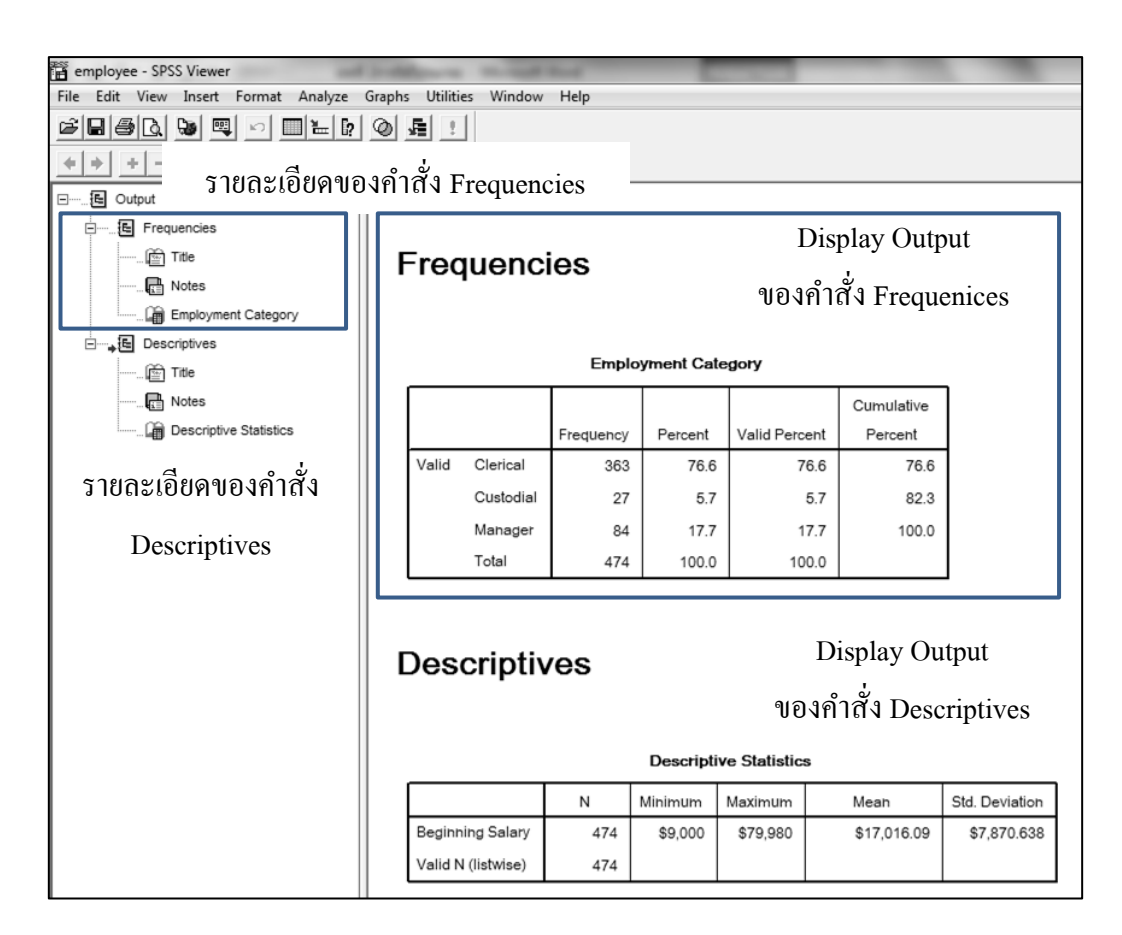

3.3 **หน้าต่าง SPSS Syntax** Editor เป็ นหนา้ต่างส าหรับเก็บบนั ทึกคา สั่งที่ไดจ้าก การใช้งานโปรแกรม SPSS ตามขั้นตอนต่าง ๆ ที่ทำของผู้ใช้ขณะนั้น (โดยการคลิกที่ Paste ) ให้ผู้ใช้ นำคำสั่งที่เกิดขึ้นนี้มาใช้ได้อีกโดยไม่ต้องสั่งการทำงานแบบเก่าซ้ำอีก หรือผู้ใช้สามารถ เปลี่ยนแปลงแก้ไขใหม่ได้ เมื่อมีการสั่งให้บันทึกคำสั่งใน หน้าต่าง SPSS Syntan Editor จะได้แฟ้ม ผลลัพธ์ที่มีนามสกุลเป็น .sps เช่น employee.sps ดังรูป

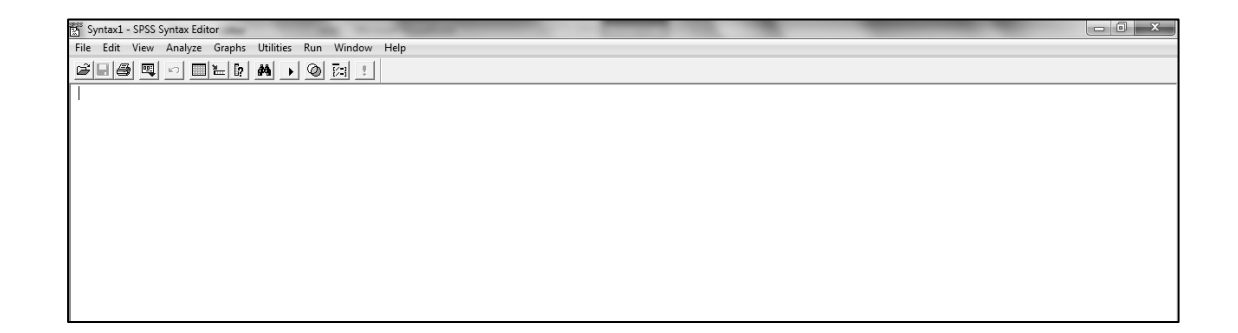

**ตัวอย่าง 1.3** ไฟล์ Employee data.sav จากการวิเคราะห์ข้อมูลในตัวแปร jobcat และ salbegin ใน ตวัอยา่ ง 1.2 เมื่อเลือกชื่อตวัแปรที่ตอ้งการวิเคราะห์ไปไวใ้นช่อง Variable(s) ทางซ้ายมือ แล้วเลือก ปุ่ ม Paste ดังรูป

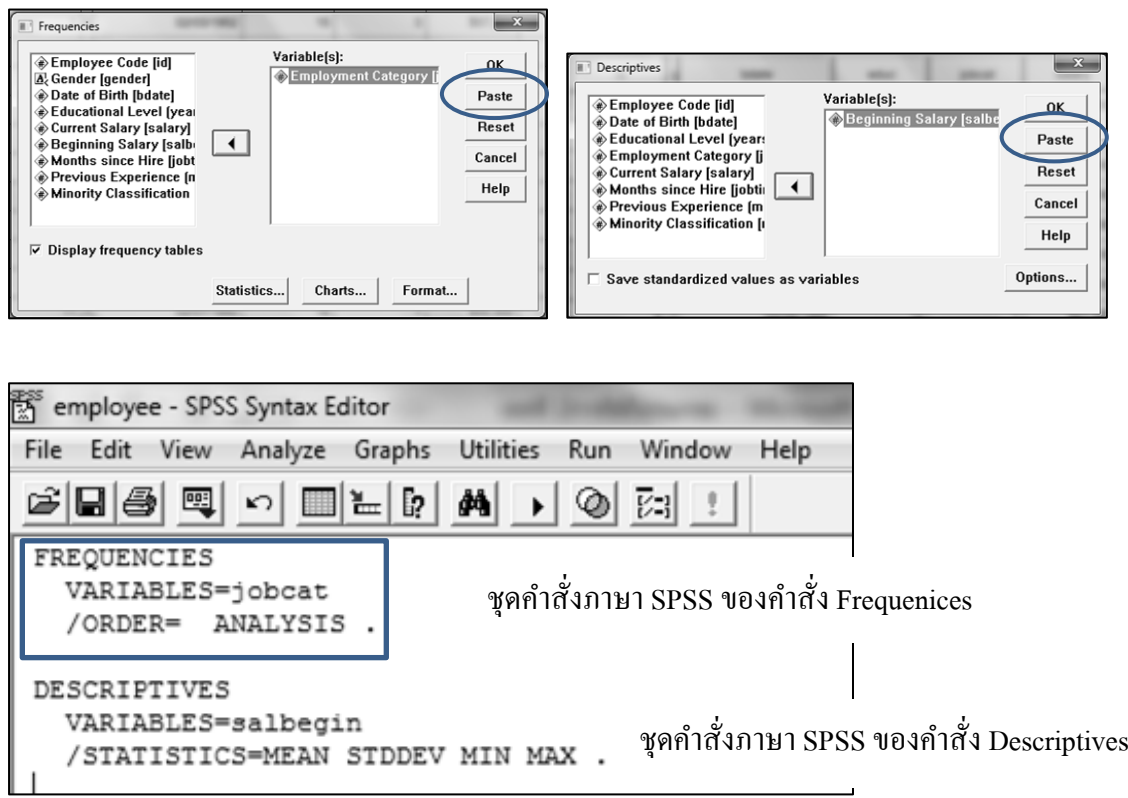

และเมื่อเลือกเมนู Run -> All ในหน้าต่าง SPSS Syntax Editor จะได้ผลลัพธ์ใน  ${\rm SPSS}$  Viewer ที่กล่าวมาข้างต้น ดังรูป

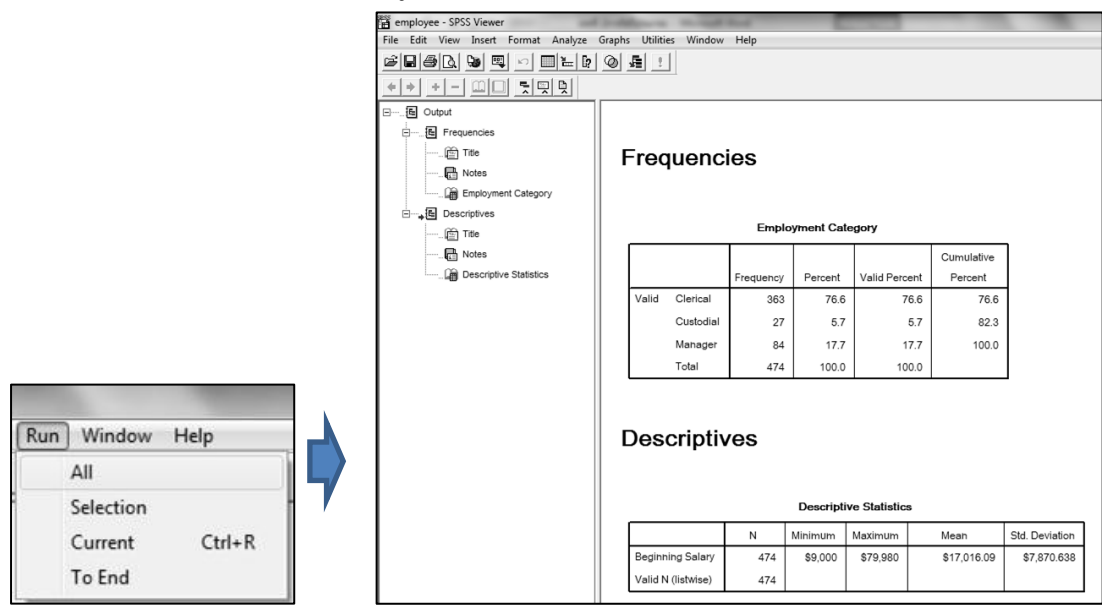

3.4 **หน้าต่าง SPSS Chart** Editor เป็ นหน้าต่างของการสร้าง หรือแกไ้ขกราฟ เพื่อใหผ้ใู้ชเ้ปลี่ยนแปลงแกไ้ขกราฟที่สร้างข้ึนมา เช่น เปลี่ยนรูปแบบตวัอกัษรเปลี่ยนสีฯลฯ เมื่อมี การสั่งให้บันทึกคำสั่งใน หน้าต่าง SPSS Chart Editor จะได้แฟ้ม Chart Template ที่มีนามสกุล เป็น .sct เช่น employee.sct ดังตัวอย่าง

**ตัวอย่าง 1.4**ไฟล์ Employee data.sav ประกอบด้วยตัวแปร jobcat เป็นตวัแปรแสดงตา แหน่งงานซ่ึง มี 3 ตา แหน่งคือ1 หมายถึง Clerical 2 หมายถึง Custodial และ 3 หมายถึง Manager และตัวแปร jobcat เป็นข้อมูลในระดับการวัดเรียงอันดับ ดังนั้นการวิเคราะห์ข้อมูลในส่วนของสถิติพรรณนาที่ เหมาะสมคือการแจกแจงความถี่ดว้ยตาราง แต่หากตอ้งการเปรียบเทียบความถี่ให้ชดัเจนข้ึนจะใช้ กราฟแท่งในการเปรียบเทียบความถี่

ในหนา้ต่างSPSS Data Editor เลือกเมนู Graphs -> Bar…->Simple แล้วเลือกตัวแปร Employment Category(jobcat) ทางซ้ายไปไว้ในช่อง Category Axis: ทางขวา โดยเลือก $\boxdot$  แล้ว เลือก OK ดังรูป

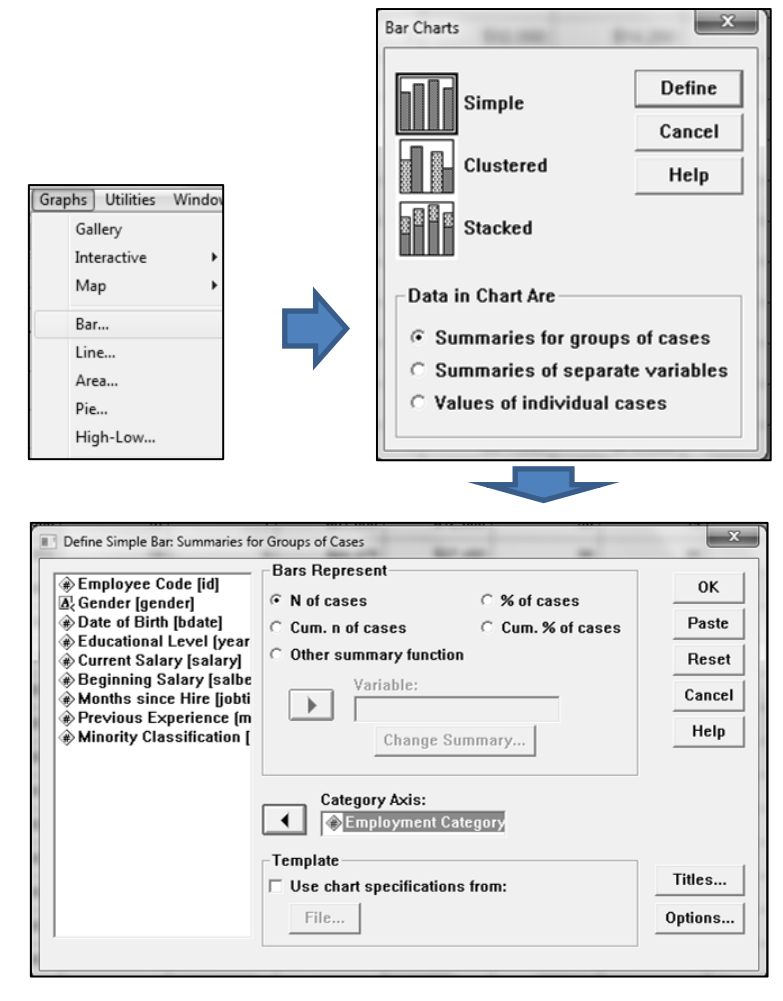

จะได้ผลลัพธ์ในหน้าต่าง SPSS Viewer ดังรูป

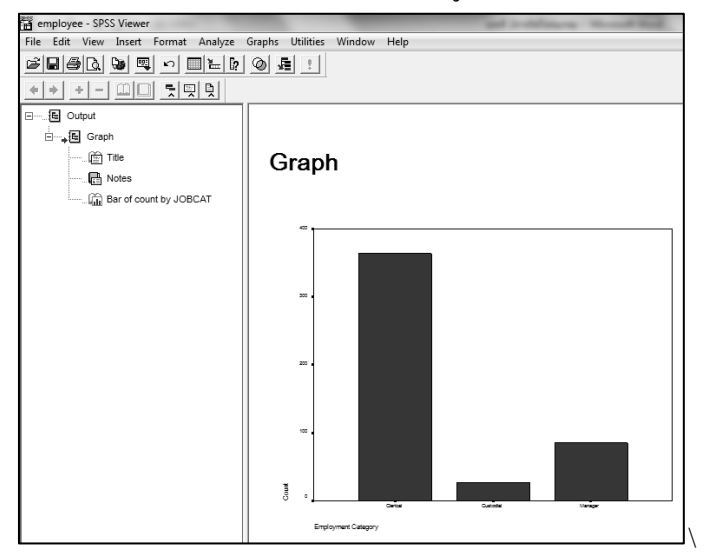

เมื่อ bouble click ที่รูปกราฟ จะปรากฏหน้าต่าง SPSS Chart Editor ดังรูป

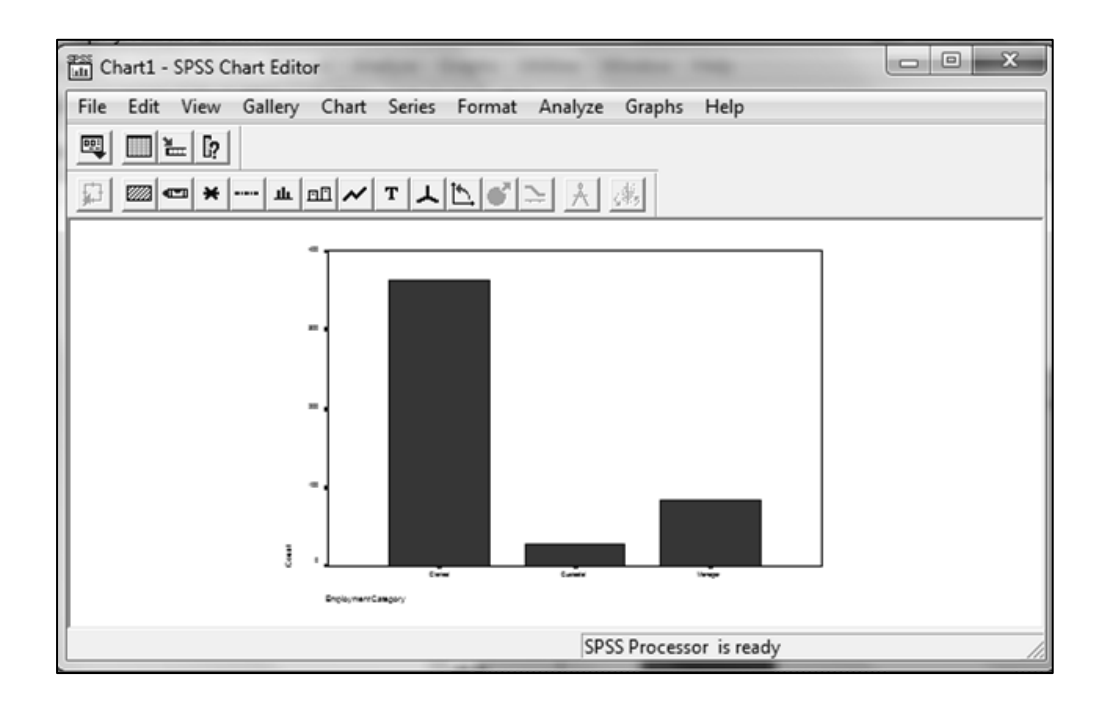

3.5 **หน้าต่าง Help** เป็นหน้าต่างที่เก็บข้อมูลรายละเอียด คำสั่ง คำอธิบาย ตัวอย่าง การใช้งานต่างๆ ของโปรแกรม SPSS ผู้ใช้สามารถค้นหาคำอธิบายของคำสั่งต่าง ๆ ได้จากหน้าต่าง นี้ โดยเลือกเมนู Help ซึ่งปรากฏอยู่ทุกหน้าต่างใน SPSS ดังนี้ เมนู Help->Topic->Search แล้วพิมพ์ ้ คำสั่งที่ต้องการค้นหา จะปรากฏรายละเอียดของคำสั่งนั้น

#### **โปรแกรมส าเร็จรูป Microsoft Excel**

โปรแกรม MS Excel เป็นโปรแกรมประเภท Spread sheet ที่มีประสิทธิภาพ ช่วยให้ สามารถสร้าง และจัดรูปแบบกระดาษทำการ หรือตารางคำนวณ รวมถึงการวิเคราะห์ และใช้ข้อมูล ร่วมกันด้วยรูปแบบของ User Interface แบบใหม่ที่เน้นผลลัพธ์ ทำให้สามารถใช้งานโปรแกรมได้ ้ สะดวก และง่ายมากขึ้น ทั้งยังได้ผลลัพธ์ได้ตรงตามต้องการมากขึ้นอีกด้วย ในเอกสารฉบับนี้จะ กล่าวรายละเอียดของโปรแกรมเฉพาะการคา นวณในทางสถิติเท่าน้นั

โปรแกรมส าเร็จรูป Microsoft Excelเป็ นโปรแกรมที่สามารถวิเคราะห์ข้อมูลทางสถิติ ได้หลายวิธีดงัน้ี

1.การใส่สูตรคา นวณปกติ

2. การใช้ฟังก์ชั่นทางคณิตศาสตร์และสถิติ

3. การวเิคราะห์ดว้ยชุดคา สั่งใน Data Analysis

#### **1.การใส่สูตรคา นวณปกติ**

วิธีนี้เป็นวิธีที่สามารถวิเคราะห์ข้อมูลทางสถิติได้ทุกวิธี แต่ต้องทราบสูตรในการ ค านวณจึงจะสามารถค านวณได้

**ตัวอย่าง 1.5** จากน้า หนกัของเด็ก10 คน เป็นดงัน้ี30 34 29 45 42 32 38 34 42 และ 39อยาก ทราบวา่ น้า เฉลี่ยเท่ากบั เท่าไร

ขั้นตอนที่ 1 สร้างแฟ้มข้อมูล ดังรูป

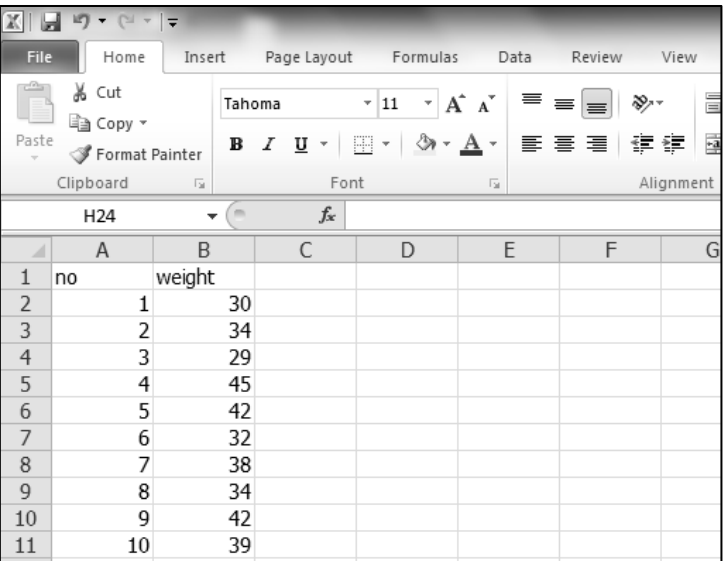

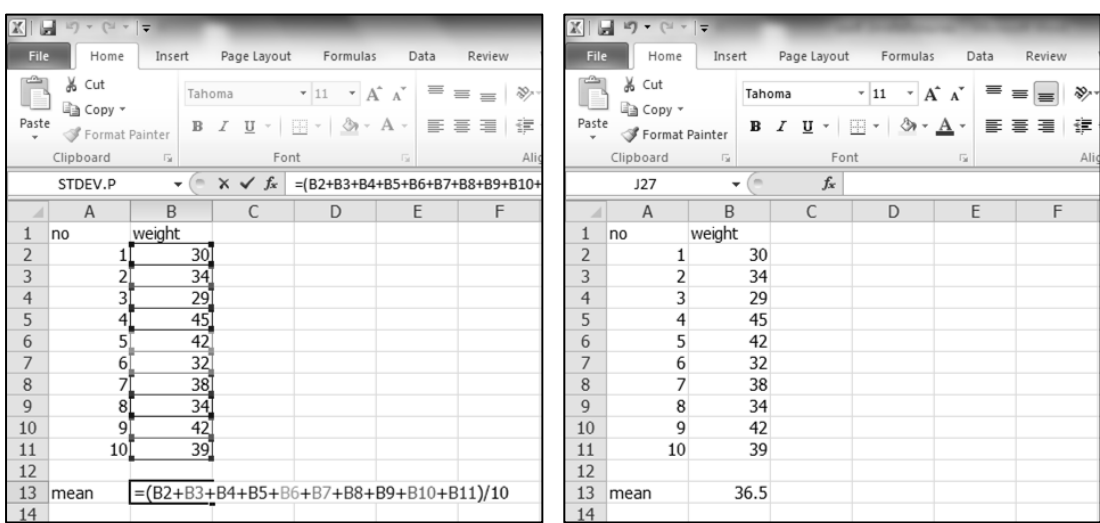

ขั้นตอนที่ 2 สร้างสูตร =(B2+B3+B4+B5+B6+B7+B8+B9+B10+B11)/10 คังรูป

# **2.การใช้ฟังก์ชันทางคณิตศาสตร์และสถิติ**

วิธีนี้เป็นวิธีที่สะดวกขึ้น แต่ต้องทราบว่าวิธีการคำนวณที่ต้องการนั้นใช้ฟังก์ชัน ้อะไร และมีรูปแบบของฟังก์ชั่นเป็นอย่างไร

**ตัวอย่าง 1.6**จากตวัอยา่ ง 1.5 อยากทราบวา่ น้า เฉลี่ยเท่ากบั เท่าไรโดยใชฟ้ ังกช์ นั่ ในการคา นวณ ขั้นตอนที่ 1 สร้างแฟ้มข้อมูล ขั้นตอนที่ 2 สร้างสูตร =AVERAGE(B2:B11) ดังรูป

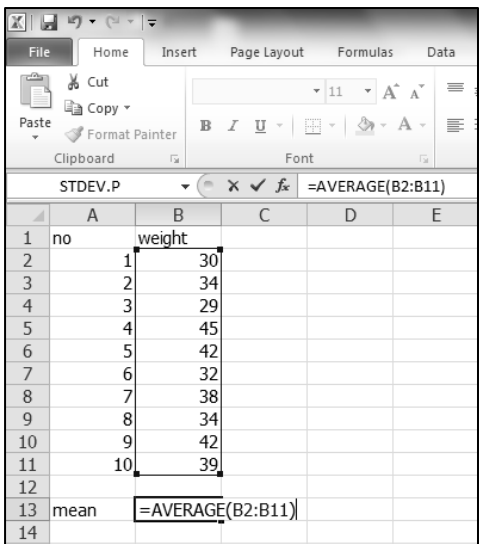

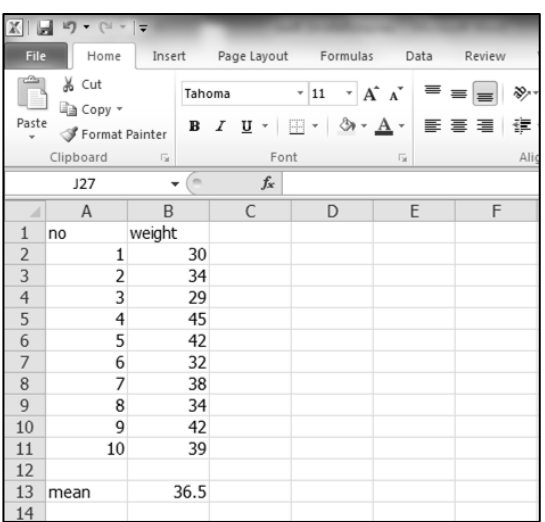

#### **3.การวเิคราะห ด้วยชุดคา สั่ง Data Analysis ์**

ก่อนการใช้ใมโครซอฟต์เอ็กเซลในการวิเคราะห์ข้อมูลทางสถิติ ควรตรวจสอบก่อน วา่ ในเมนูData มีชุดคา สั่ง Data Analysis หรือไม่โดยเลือกเมนู Data จะปรากฏ Data Analysis ทาง มุมขวาดา้นบนของหนา้ต่าง ดังรูป

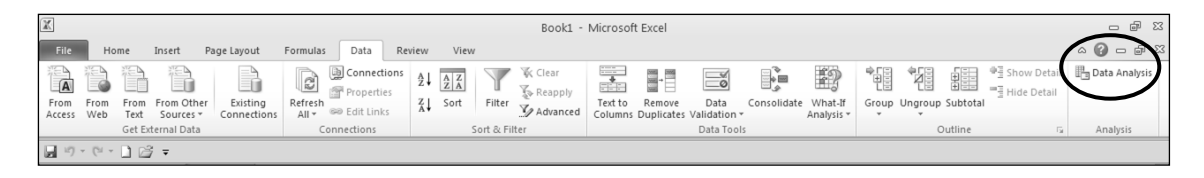

ถ้าไม่มีจะต้องติดตั้งโปรแกรมย่อยก่อนดังขั้นตอน ต่อไปนี้

#### **3.1. การติดตั้ง Data Analysis**

ข้นั ตอนที่ 1 เลือกเมนู File เลือก Options จะไดห้ นา้ต่าง Excel Options ดงัน้ี

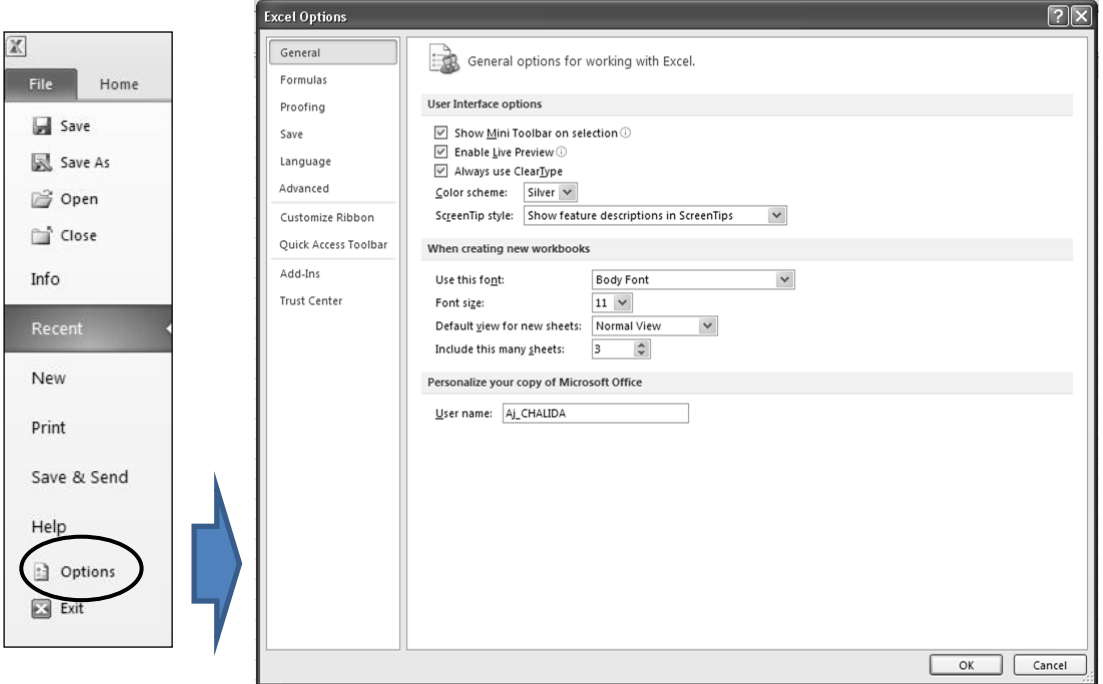

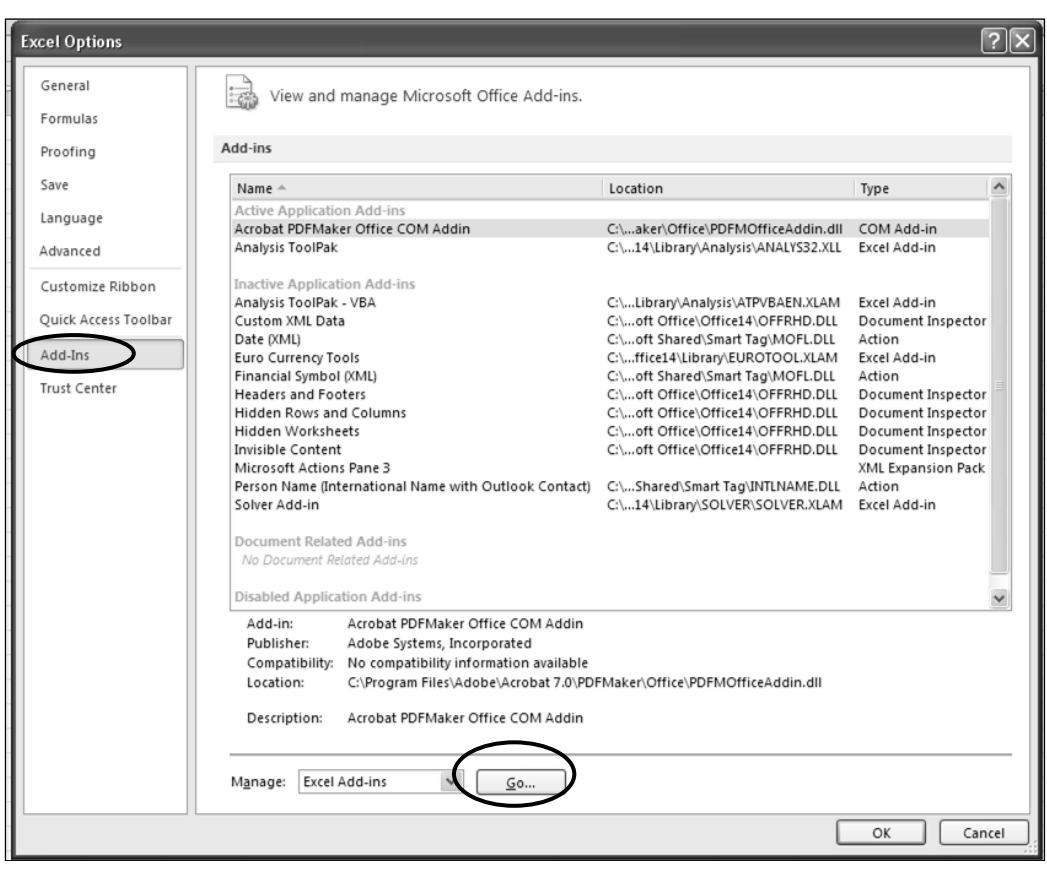

ข้นั ตอนที่2 เลือก Add-Ins แล้วเลือก Go ดงัน้ี

#### ขั้นตอนที่ 3 ในหน้าต่าง Add-Ins เลือก Analysis ToolPak เลือก OK ดังนี้

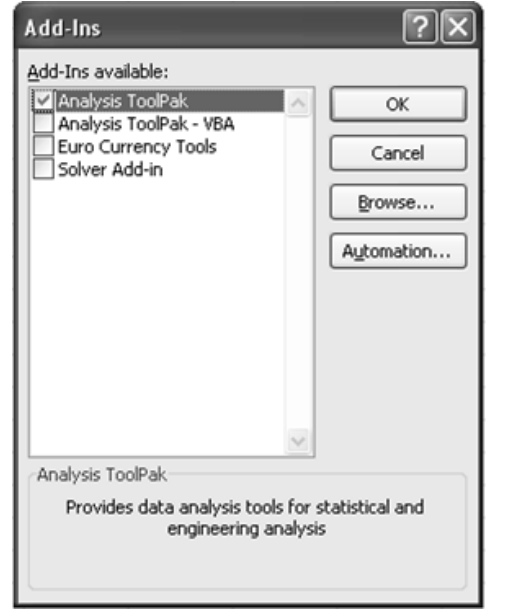

**ตัวอย่าง 1.7**จากตวัอยา่ ง 1.5 อยากทราบวา่ น้า เฉลี่ยเท่ากบั เท่าไรโดยใชชุ้ดคา สั่ง Data Analysis

ขั้นตอนที่ 1 สร้างแฟ้มข้อมูล

ข้นั ตอนที่2 เลือกเมนู Data->Data Analysis จะปรากฏหน้าต่าง Data Analysis เลือกคา สั่ง Descriptive Statistics ใน Analysis Tools เลือก OK ดังรูป

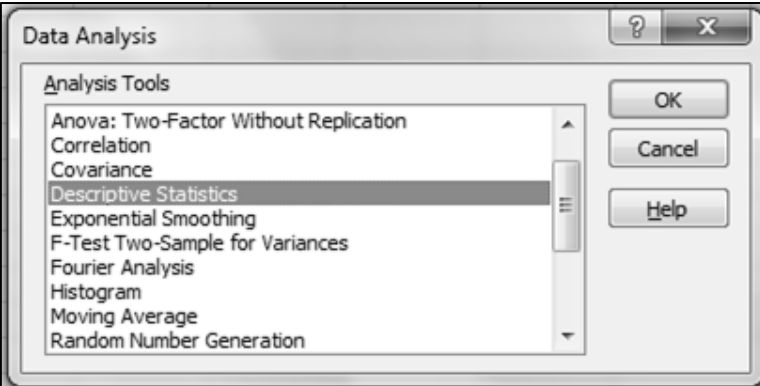

เมื่อเลือกคา สั่งที่ตอ้งการใน Analysis Toolsแลว้ จะปรากฏหนา้ต่างของคา สั่งที่ ้ เลือก ซึ่งหน้าต่างของคำสั่งที่เลือกนั้นมีส่วนประกอบ 3 ส่วน ดังนี้

> ี ส่วนที่ 1 ส่วน Input ในส่วนนี้ให้ระบุตำแหน่ง cell ของข้อมูลที่ต้องการวิเคราะห์ ส่วนที่2 ส่วน Output Option ในส่วนน้ีใหเ้ลือกตา แหน่งที่จะวางผลลพัธ์ ดงัน้ี

- Output Range (ผลลัพธ์จะอยู่ใน worksheet เดิม ในตำแหน่ง cell ที่ระบุ)
- New Worksheet Ply (ผลลพัธ์จะอยใู่ น worksheet ใหม่ตามที่ระบุ)
- New Workbook (ผลลพัธ์จะอยใู่ น workbook ใหม่)

ส่วนที่3 ส่วนรายละเอียดของคา สั่งที่เลือกในส่วนน้ีจะเปลี่ยนไปตามคา สั่ง  $\mathring{\tilde{\mathfrak{A}}}$ นตอนที่ 3 ใส่ Input เลือก Output Option และเลือก Summary statistics ดังรูป

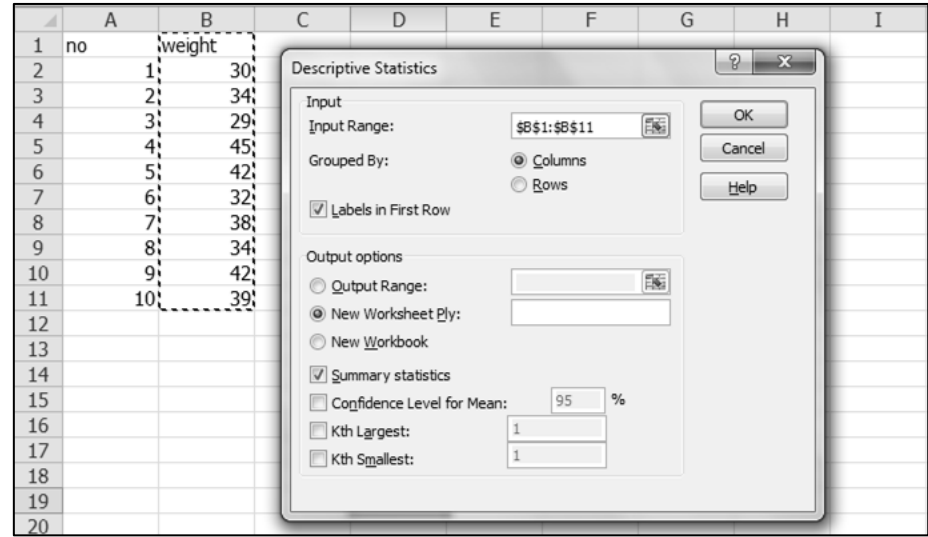

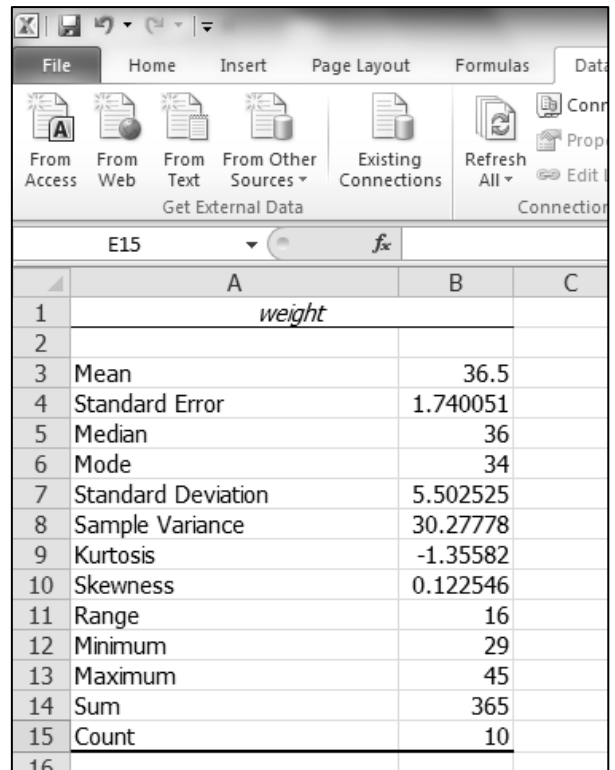

### **สรุปท ้ ายบท**

ในปัจจุบนัการวเิคราะห์ขอ้มูลในทางสถิติไม่ใช่เรื่องยากอีกต่อไปเพราะโปรแกรมส าเร็จรูป ที่สามารถวิเคราะห์ข้อมูลในทางสถิติเกิดขึ้นมากมาย ซึ่งแต่ละโปรแกรมนั้นก็มีวิธีการใช้ มีความ สะดวก และมีประสิทธิภาพที่แตกต่างกันไป โปรแกรม SPSS for windows และ Microsoft Excel ถือเป็นโปรแกรมที่ได้รับความนิยมเป็นอย่างมากในการวิเคราะห์ข้อมูลในงานวิจัย